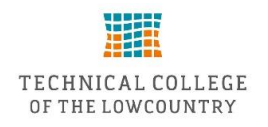

## TCL Self-Service Quick Student Planning and Registration Guide

1. Login to TCL Self-Service at [http://selfservice.tcl.edu](http://selfservice.tcl.edu/) .

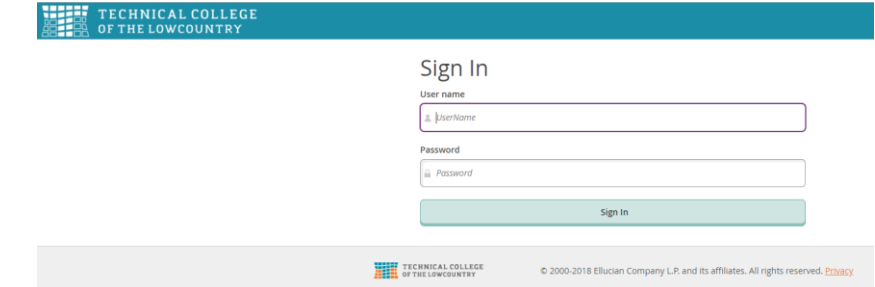

- Your user name is your first and last name, all in lower case with no spaces.
- For current and returning students your password is the same as it was for Webadvisor. NOTE: If this is your first semester at TCL, your password is the last seven digits of your Social Security Number and you will be required to change your password after logging in. Your new password can be six to nine characters long and must be a combination of letters and numbers.

Need help logging in? Contact the Help Desk at 843-525-8344 or via email at [helpdesk@tcl.edu](mailto:helpdesk@tcl.edu)

2. Select the Student Planning tab.

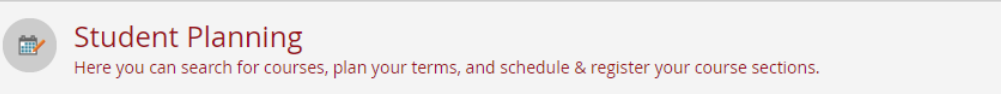

## 3. Go to My Progress.

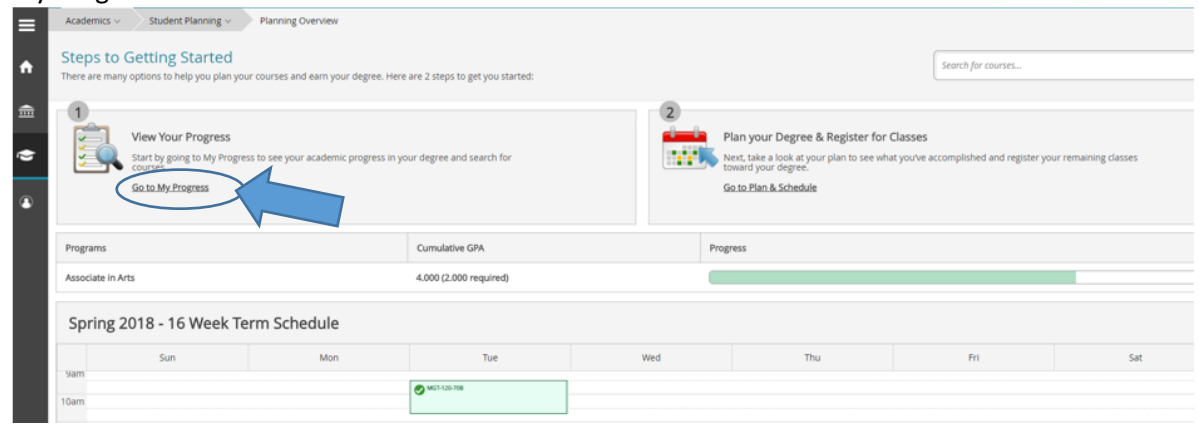

## 4. Select course to place on your plan.

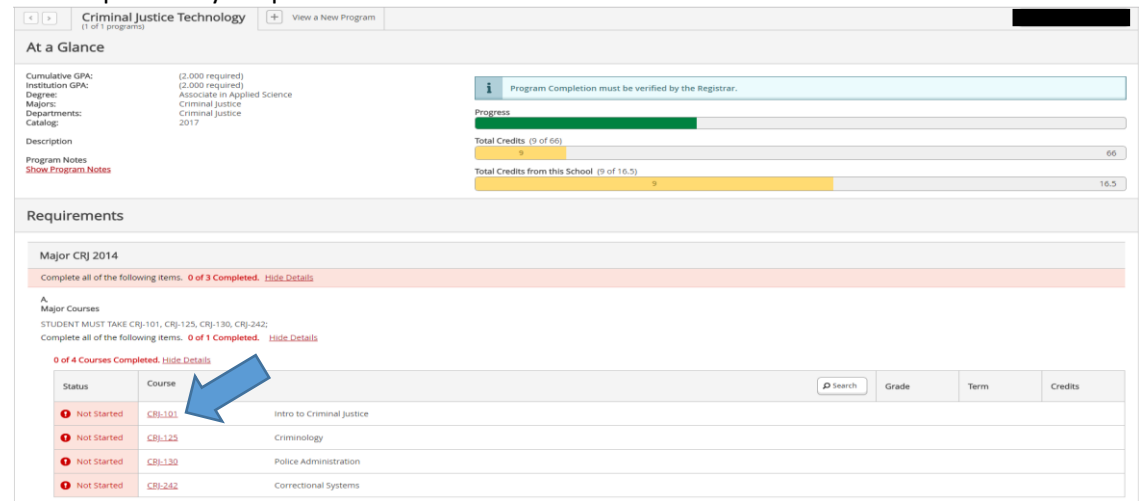

- 5. Click View Available Sections.
- 6. Select the section that works best with your schedule and Add Section to Schedule.

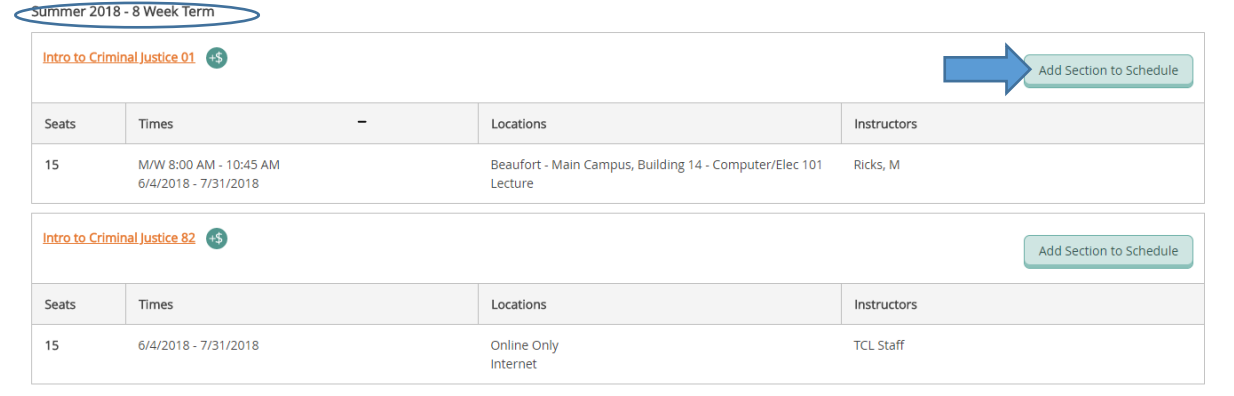

7. Review section details and Add Section.

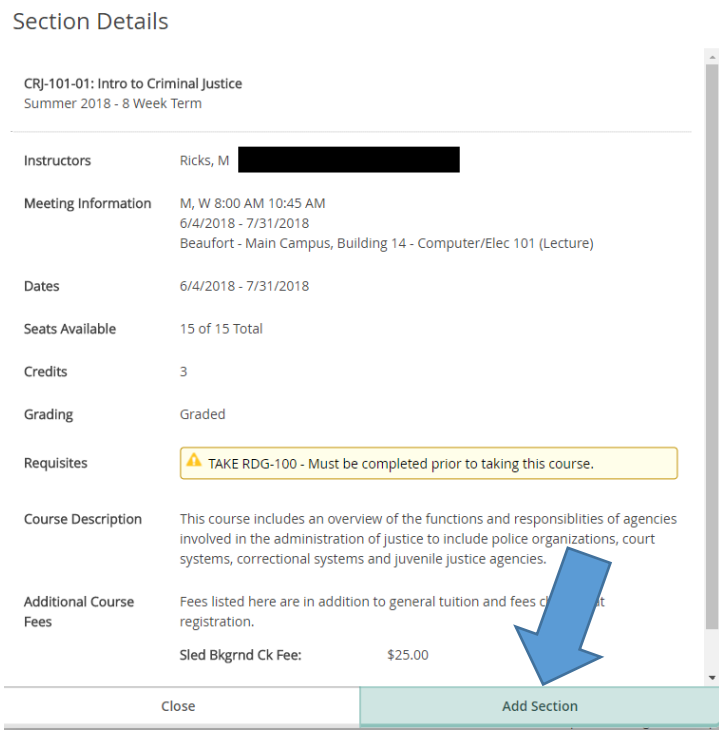

8. Select Plan and Schedule from the Student Planning tab at the top of the form.

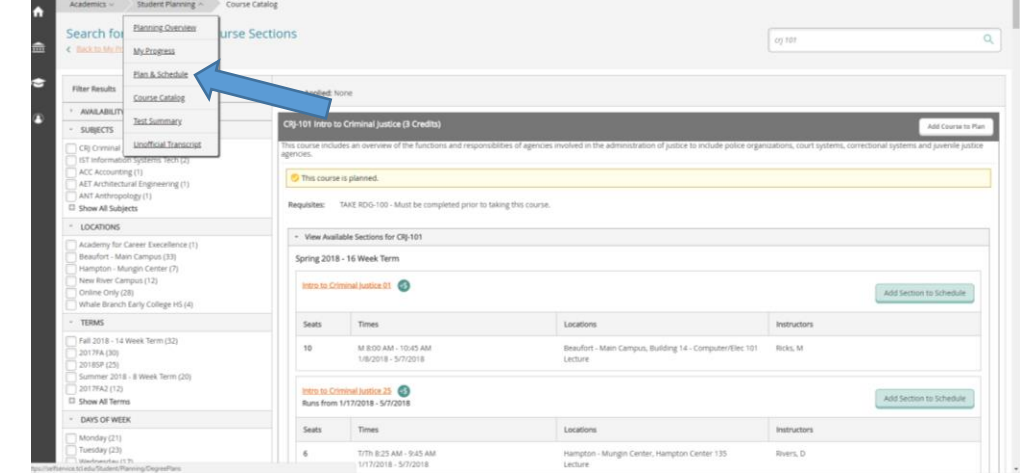

9. Use the arrows to navigate to the current term. Select Register for each planned course in each term OR select Register Now to register for all planned courses.

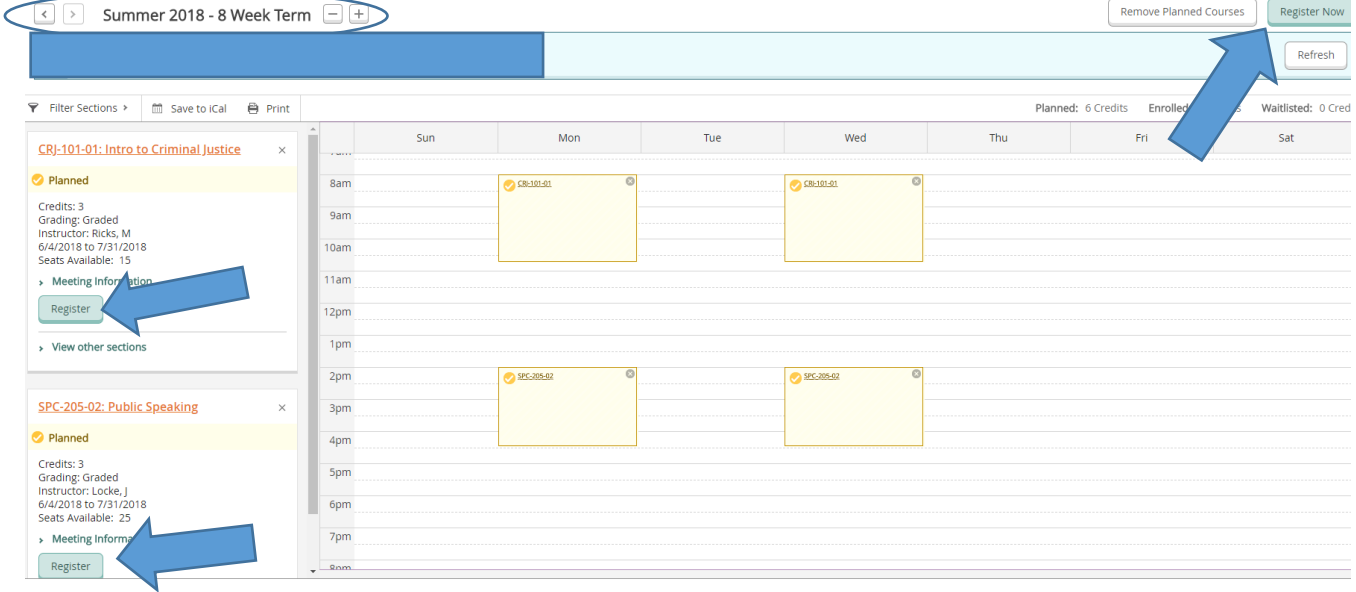

10. Check to be sure your course status moves from Planned to Registered.

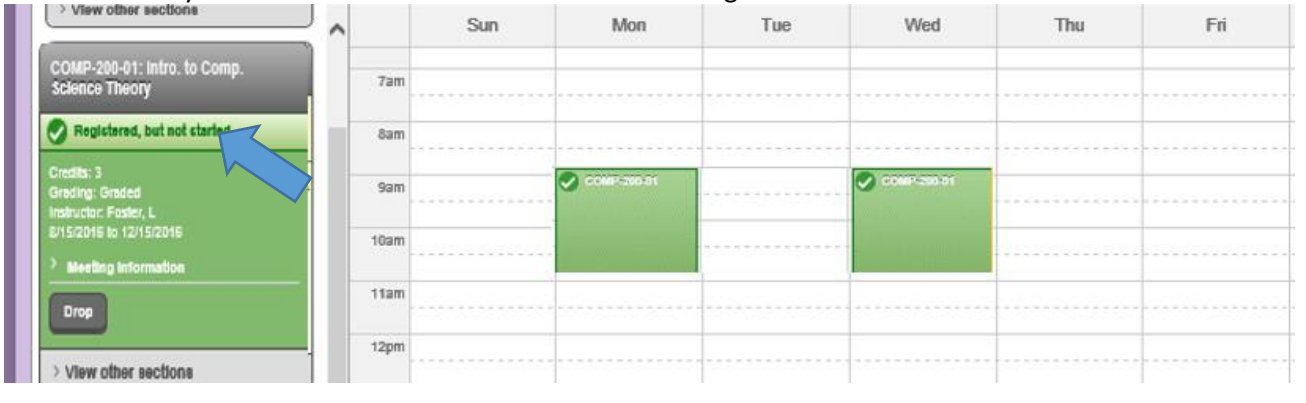

Need Help?

- Call 843-525-8207 or 843-525-8337
- Visit one of our campuses
	- o Beaufort (Student Records, Bldg. 2, Room 106)
	- o New River (Admissions)
	- o Hampton (Front Desk)